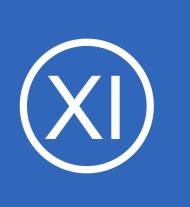

## **Purpose**

This document describes how to set up a Nagios XI license maintenance status check. This is useful for admins who want to be notified when their Nagios XI license is about to expire. Renewing your Nagios XI license in a timely manner will ensure an interruption-free service.

# **Target Audience**

This document is intended for use by Nagios XI Administrators that wish to set up a license maintenance status check in Nagios XI.

# **Requirements**

In order for this plugin to work properly, you must use Nagios XI 5R1.0 or newer, and your server must be connected to the Internet. This check requires the a Nagios XI **admin user account** and the **Insecure Login Ticket** for that user account. In this guide the account being used is the nagiosadmin user account.

To get the Insecure Login Ticket for nagiosadmin user:

- Log into Nagios XI as the nagiosadmin user
- Allow insecure logins by going to Admin > System Settings > Backward Compatibility > Allow Insecure Logins = checked, and clicking on Update Settings
- In the top right corner click the nagiosadmin username
- You will be taken to the Account Information screen for the nagiosadmin user
- There is a section called **Insecure Login Settings**, this is what you need
	- Select the **Enable Insecure Login** check-box
	- Click on the **Generate new insecure ticket** button to create a ticket
	- Copy the ticket into your clipboard and paste it into a text editor so you can get it later when required
	- This example is using

8ALIJK2QLvuhgWaQJn3i9gI4i7nQ4L3bi49hNqnvYU6u8fkQWm95W78uuOkBPG2n

1295 Bandana Blvd N, St. Paul, MN 55108 [sales@nagios.com](mailto:sales@nagios.com) US: 1-888-624-4671 INTL: 1-651-204-9102

**Nagios**®

### [www.nagios.com](https://www.nagios.com/)

# **Download, Install, And Test The check\_license.sh Plugin**

Download the following Nagios XI License Checker plugin and save it to your workstation: [https://assets.nagios.com/downloads/nagiosxi/scripts/check\\_license.sh](https://assets.nagios.com/downloads/nagiosxi/scripts/check_license.sh)

In the Nagios XI web interface navigate to **Admin** > **System Extensions** > **Manage Plugins**. Click the **Browse** button and locate the **check\_license.sh** plugin you just downloaded. Then click the **Upload Plugin** button.

You will see a confirmation that the new plugin was installed successfully and check license. sh should now appear in the list of available plugins on the Nagios XI server.

If you would like to view the usage (help menu) of this plugin, open a ssh (putty) session to your Nagios XI server, and execute the following command:

```
/usr/local/nagios/libexec/check_license.sh -h
```
After you verify that the plugin works from the command line (see the example in the help menu), you can proceed with setting up a command and a service check in Nagios XI.

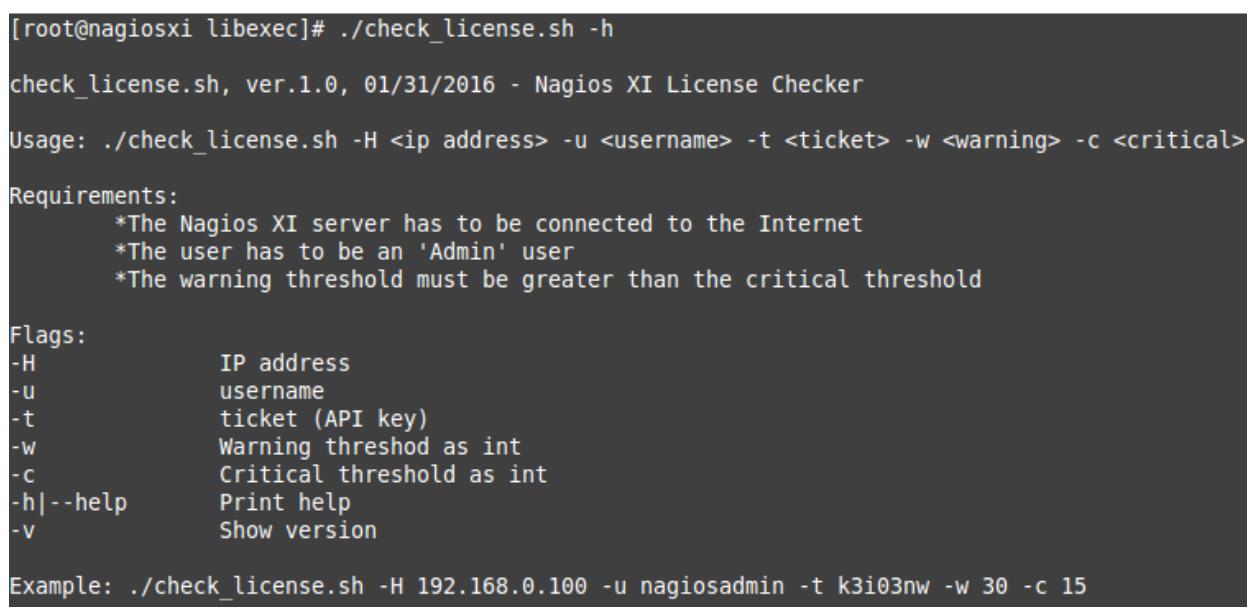

1295 Bandana Blvd N, St. Paul, MN 55108 [sales@nagios.com](mailto:sales@nagios.com) US: 1-888-624-4671 INTL: 1-651-204-9102

**Nagios**®

#### [www.nagios.com](https://www.nagios.com/)

 $\Box$ 

□

□

+ Add New

check\_em08\_humidity

check\_em08\_light

check\_em08\_rtd

\$USE

\$USE

\$USE

L Apply Configuration

#### **Nagios XI How To Set Up A Nagios XI License Maintenance Status Check**

 $\vee$  Commands  $\sum$  Commands

 $\land$  Advanced  $\lambda$  Tools

∧ CCM Admin

## **Define A Command**

Navigate to **Configure** > **Core Config Manager** (CCM)

In the left pane expand **Commands** and then click

**>\_ Commands**

Click the **Add New** button

The Command Management page will open. Populate the fields with the following values:

Command Name:

**check\_license**

Command Line:

**\$USER1\$/check\_license.sh -H \$HOSTADDRESS\$ -u \$ARG1\$ -t \$ARG2\$ -w \$ARG3\$ -c \$ARG4\$** Command Type:

**check command**

Active:

**checked**

Click the **Save** button to create this new command.

### **Command Management**

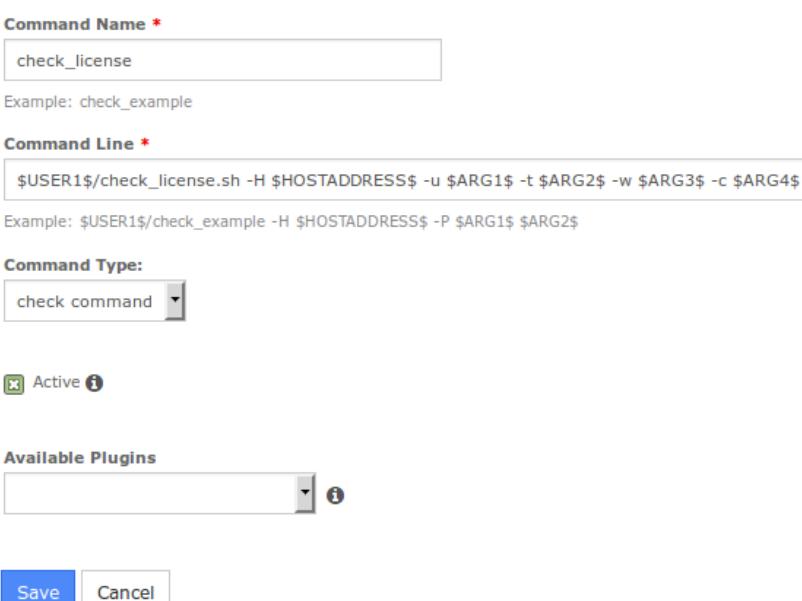

1295 Bandana Blvd N, St. Paul, MN 55108 [sales@nagios.com](mailto:sales@nagios.com) US: 1-888-624-4671 INTL: 1-651-204-9102

**Nagios®** 

### [www.nagios.com](https://www.nagios.com/)

© 2017 Nagios Enterprises, LLC. All rights reserved. Nagios, the Nagios logo, and Nagios graphics are the servicemarks, trademarks, or<br>registered trademarks owned by Nagios Enterprises. All other servicemarks and trademark

Page 3 / 7 Updated – July, 2018

### **Nagios XI**

**How To Set Up A Nagios XI License Maintenance Status Check**

## **Add A Service**

The next step is to create a new service definition for the Nagios XI **localhost** host object.

In the left pane expand **Monitoring** and then click **Services**.

Click the **Add New** button

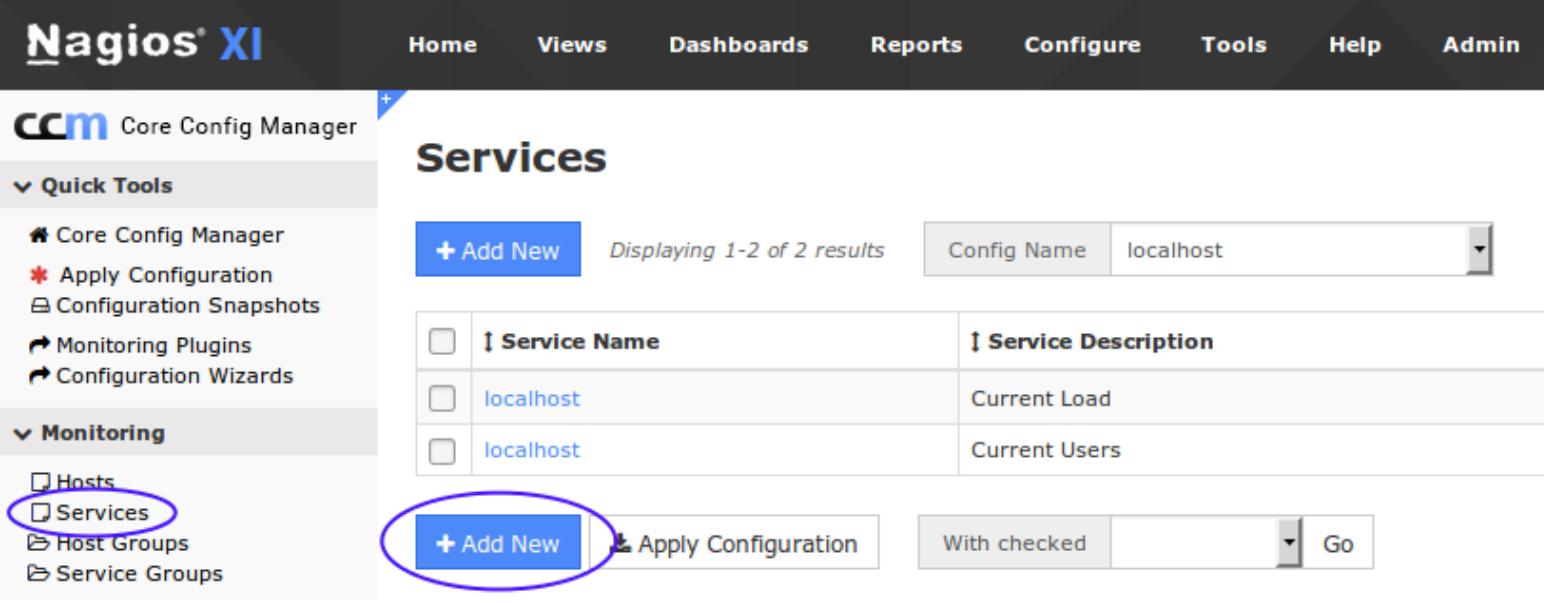

Create the command with the following settings:

### **Common Settings** tab

Config Name:

**localhost**

Description:

**Nagios XI License Check**

### **Click the Manage Hosts button**

Select **localhost** in the left pane and click the **Add Selected >** button

Click the Add A Service button

1295 Bandana Blvd N, St. Paul, MN 55108 [sales@nagios.com](mailto:sales@nagios.com) US: 1-888-624-4671 INTL: 1-651-204-9102

**Nagios®** 

#### [www.nagios.com](https://www.nagios.com/)

For this service we will use the generic-service template as it has a lot of the required directives already configured

Click the **Manage Templates** button

Select **generic-service** in the left pane and click the **Add Selected >** button

Click the **Close** button

Check command (drop down list)

**check\_license**

#### \$ARG1\$

**nagiosadmin**

#### \$ARG2\$

**8ALIJK2QLvuhgWaQJn3i9gI4i7nQ4L3bi49hNqnvYU6u8fkQWm95W78uuOkBPG2n**

### \$ARG3\$

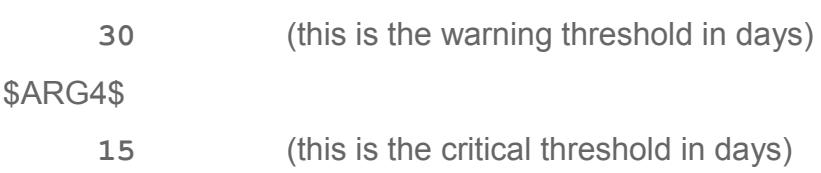

### Active:

**Checked**

### **Check Settings** tab

Check interval:

**1440**

Retry interval:

**20**

Max check attempts:

**3**

Click the **Save** button and then click the **Apply Configuration** button at the bottom of the screen.

1295 Bandana Blvd N, St. Paul, MN 55108 [sales@nagios.com](mailto:sales@nagios.com) US: 1-888-624-4671 INTL: 1-651-204-9102

**Nagios®** 

#### [www.nagios.com](https://www.nagios.com/)

You may have noticed that the check interval is set to 1440. There are 1440 minutes in a day, hence this setting causes the check to only run once a day, running any more frequently isn't really required.

### **Service Management**

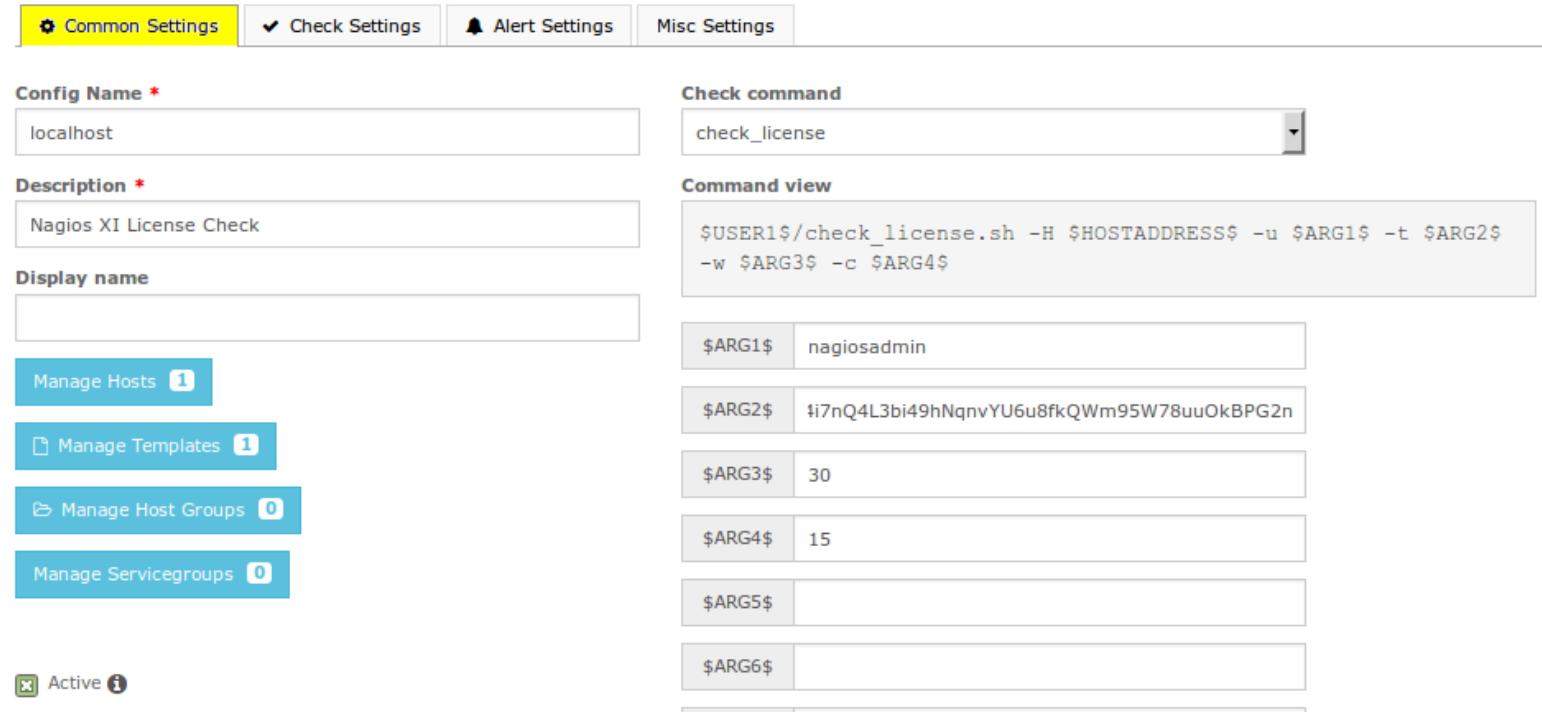

## **Service Management**

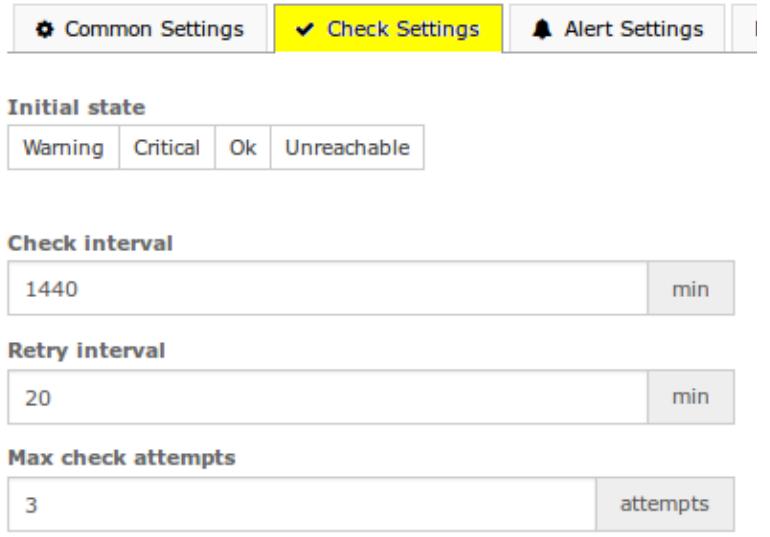

1295 Bandana Blvd N, St. Paul, MN 55108 [sales@nagios.com](mailto:sales@nagios.com) US: 1-888-624-4671 INTL: 1-651-204-9102

**Nagios®** 

#### [www.nagios.com](https://www.nagios.com/)

**Nagios XI**

**How To Set Up A Nagios XI License Maintenance Status Check**

**Service Status Detail** 

## **End Result**

Now that the service has been created, navigate to **Home** > **Service Detail** and search for the service.

If the check has been configured correctly, you should see a result like the screenshot to the right.

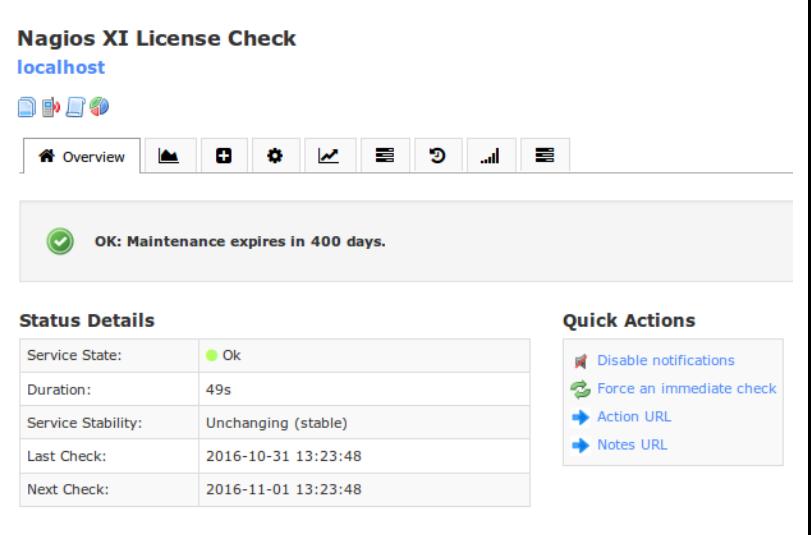

#### **Acknowledgements and Comments** No comments or acknowledgements.

# **Hiding The Insecure Login Ticket**

If you prefer to obfuscate the ticket so that it would not be visible under the CCM, you could use a macro. For example \$USER8\$ could store the insecure login ticket and then in your service the \$ARG2\$ field would reference the user macro SUSER8\$.

To learn more about how to implement user macros in Nagios XI, please refer to the following documentation: [Understanding The User Macros Component](https://assets.nagios.com/downloads/nagiosxi/docs/Understanding-The-User-Macros-Component.pdf)

# **Finishing Up**

This completes the documentation on how to setup a license maintenance status check for Nagios XI. If you have additional questions or other support related questions, please visit us at our Nagios Support Forums:

### [https://support.nagios.com/forum](http://nag.is/a5)

The Nagios Support Knowledgebase is also a great support resource:

[https://support.nagios.com/kb](http://nag.is/a2)

1295 Bandana Blvd N, St. Paul, MN 55108 [sales@nagios.com](mailto:sales@nagios.com) US: 1-888-624-4671 INTL: 1-651-204-9102

**Nagios**®

### [www.nagios.com](https://www.nagios.com/)